## WIMBA VOICE BOARD

Grading the Voice Board.

1. Switch to the Teach tab.

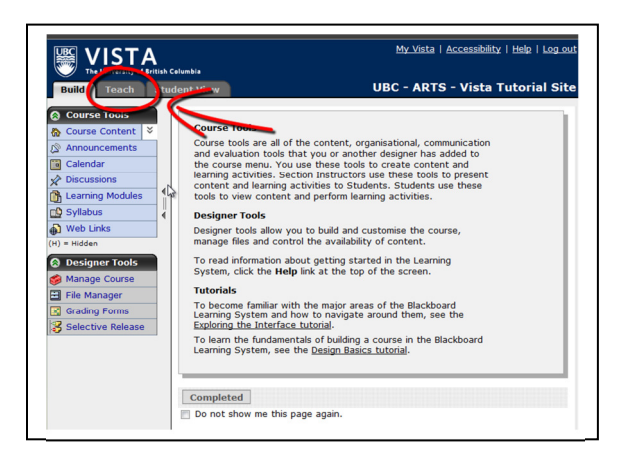

2. Click on the Voice Board.

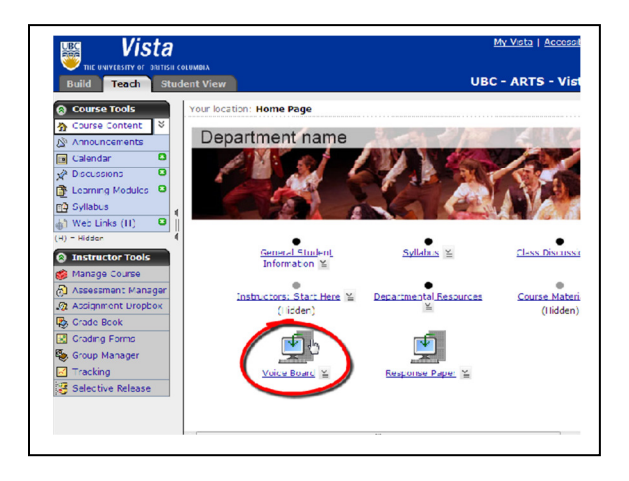

3. You will be directed to a new window. Notice that by default, the "Grade this Board" is disabled.

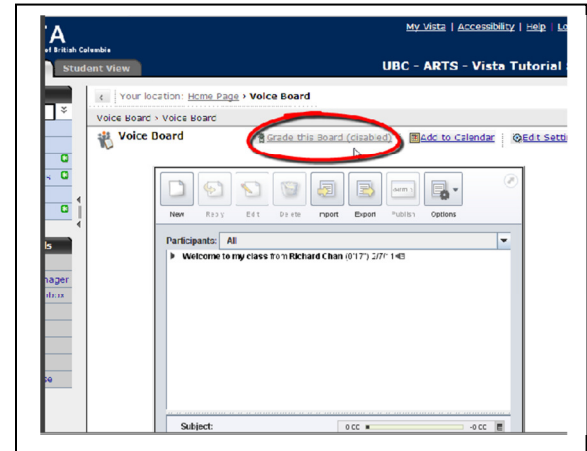

4. To enable grading, click on "Edit Settings".

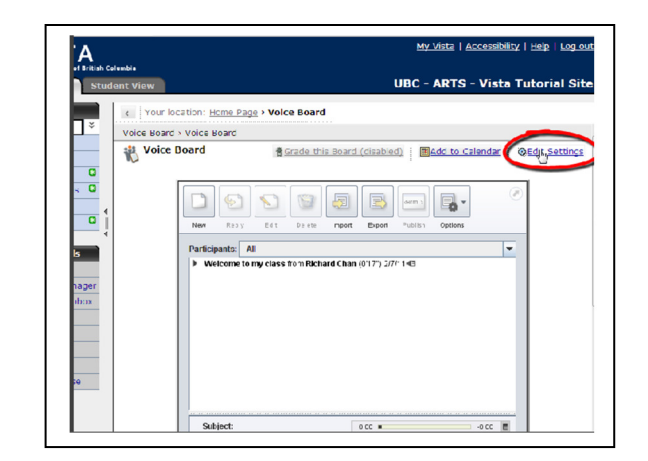

5. You will be directed to a new window. Scroll down and check the box beside "Grade". Type in the "points possible". Click "save" when done.

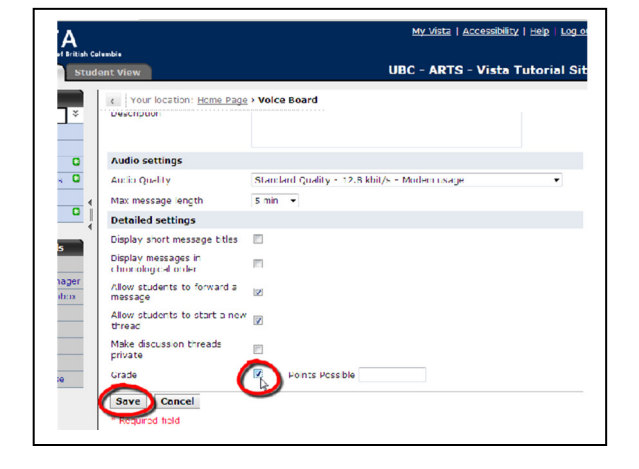

6. Now you will be able to grade. Click on "Grade this Board".

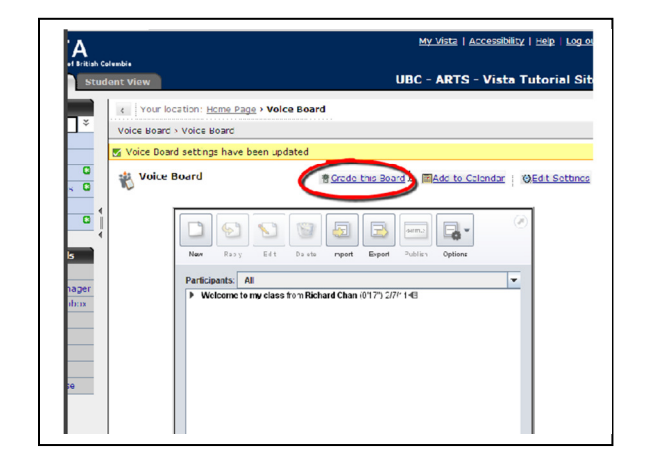

7. You will be directed to a new window. Type in the grades for the specific students in the column under "Grade". Click "save" when done.

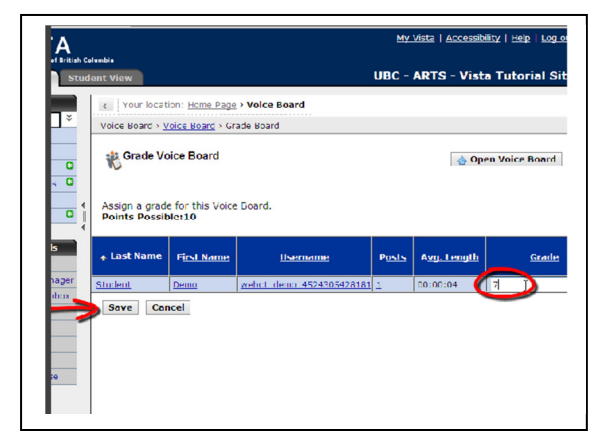